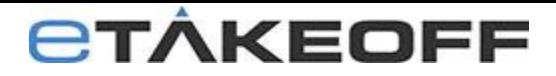

# eTakeoff/Sage Client/Server V12 Installation & Configuration

NOTE: Skip sections pertaining to eTakeoff Bridge if you're not using eTakeoff Bridge.

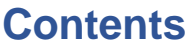

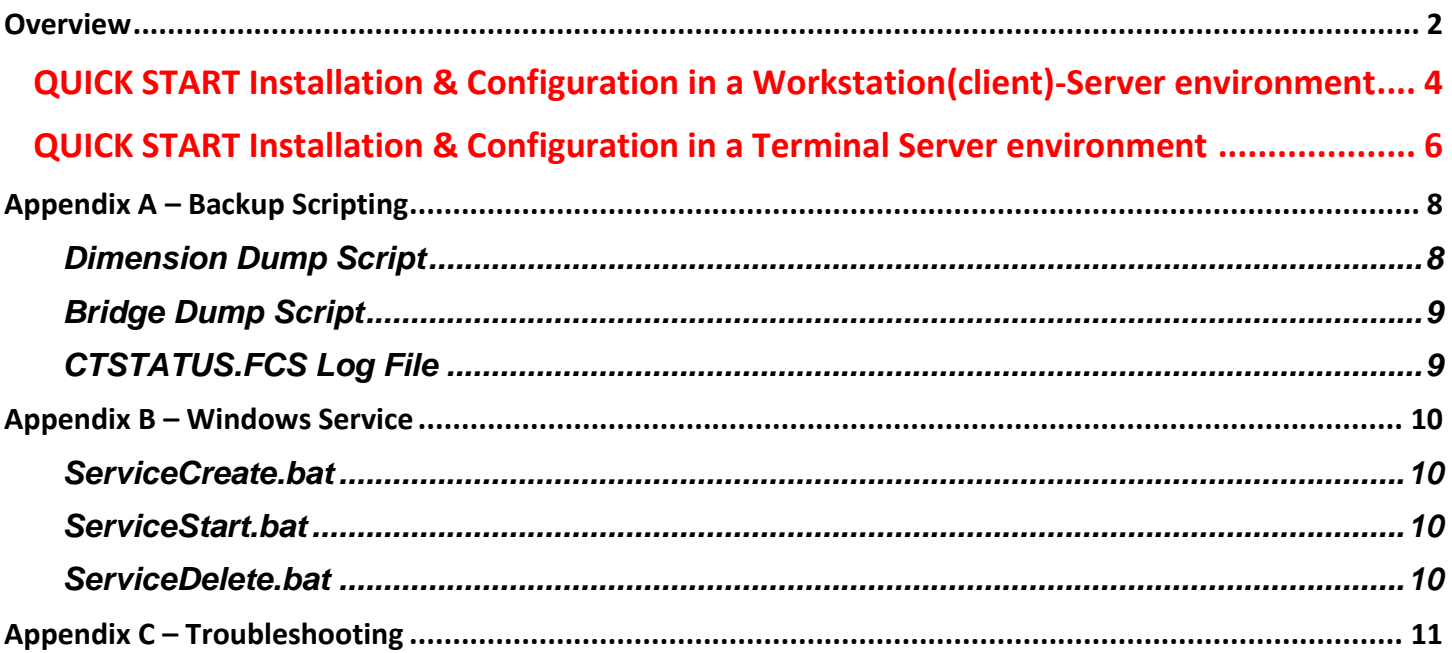

# <span id="page-1-0"></span>**Overview**

The Client/Server Software supports high-level database management, including:

- **Client/server computing** Increases performance of workstations communicating with databases on a server or with users communicating with databases in a Terminal Server environment.
- Most importantly, it provides the ability to **maintain database integrity, especially in multi-user environments.** The basic principle of client/server computing is: applications, or "clients", interact with the server, which manages file operations and communicates with clients.

All eTakeoff Dimension information (except drawing files) is stored in two databases:

- The Project database keeps all project specific information (drawing file names, measurements, annotations, quantity worksheet items, etc.).
- The Standards database keeps information used across projects (standard scales, traces, layers, etc.)

#### **How eTakeoff Dimension works in a Workstation(client)-Server environment**

Most eTakeoff users keep separate copies of this information for each user on that user's computer (stand-alone computer). But in some environments, multiple estimators may work on the same estimate at one time. This requires that they use common databases. So, all access to information is via the computer network from the estimator's computer to a server:

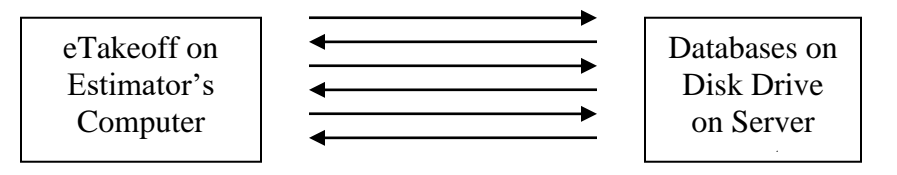

The standard (non-server) version of eTakeoff supports this configuration in a **stand-alone computer environment**. However, if you set up eTakeoff from a workstation to access the server, the transfer of information is done in many small steps because that's all that disk drives support. For each step, a request is sent to the server, the server gets the information from the disk drive and sends it back.

So the time for each step includes the time required for the two network messages. This is much more time than it actually takes to get the information off the disk drive. When lots of information needs to be transferred, the delays can be serious.

The Client/Server software (CTree Server) for eTakeoff avoids this problem. Instead of exchanging many messages, a general command is sent to a server application on the server computer. This application then performs the numerous steps required to get the information from the disk drive. The response is then returned in a single message.

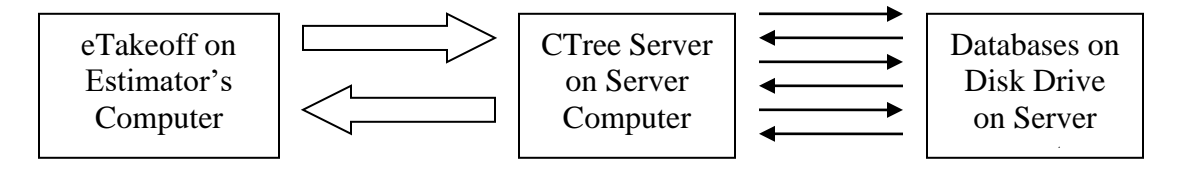

This can improve performance by as much as 5,000%.

### **How eTakeoff Dimension works in a Terminal Server environment**

#### *Software Installation*

In a Terminal Server environment, the eTakeoff software installation does the following:

- Load the application files In an environment with multiple servers, these files must be installed on any server where an eTakeoff user may be assigned. This is done by performing the install on each server.
- Specify where the application files are located (the Application Folder). This information is provided by the user during installation and stored in the Local Machine section of the registry. Because this section of the registry is shared by all users on a server, all users will use the same Application Folder. This works well and is not a concern.

• Specify where the database files are located (the Database Folder). This information is provided by the installer during installation and stored in the Local Machine section of the registry. Because this section of the registry is shared by all users on a server, all users will use the same Database Folder. If multiple servers are used, the database folder can NOT be on the server's primary drive. It must be on a drive that will always be available and have the same name no matter which server the user is using.

#### *User Preferences*

eTakeoff remembers many preferences for each user. These include default functionality, window positions, last project used, etc. These are stored in the Current User section of the registry. Because each user has their own version of this part of the registry, the preferences are kept separate for each user.

But the registry is stored on the server. That means as a user moves from server to server, it will only have the preferences last set on each server. This is not critical but may be annoying to the user.

#### *Licensing*

eTakeoff allocates licenses to each user login. The license is installed for each user, but there is no limit to the number of computers a single concurrent license can be installed on. A three-user concurrent license could be installed on a hundred computers. Each time a user starts eTakeoff, a license is allocated from the license manager (in the cloud). Once all the licenses are in use, other users lose functionality until a license is freed up.

Configuring the Client/Server software is a complex configuration requiring expertise to set up and maintain. The following expertise is needed within the user's organization:

- 1. How to install software on the server.
- 2. How to configure an application so that it starts each time the server starts.
- 3. How to configure the eTakeoff server and backup scripts so that the files are backed up. (This is described in Appendix A).
- 4. How to determine the IP address of the server.

Typically, the network administrator will have this expertise. The eTakeoff support staff can assist but we have little or no knowledge of your network configuration.

## <span id="page-3-0"></span>*QUICK START Installation & Configuration in a Workstation(client)-Server environment*

Use this "Quick Start" section to install and configure the Client/Server software using all recommendations and defaults.

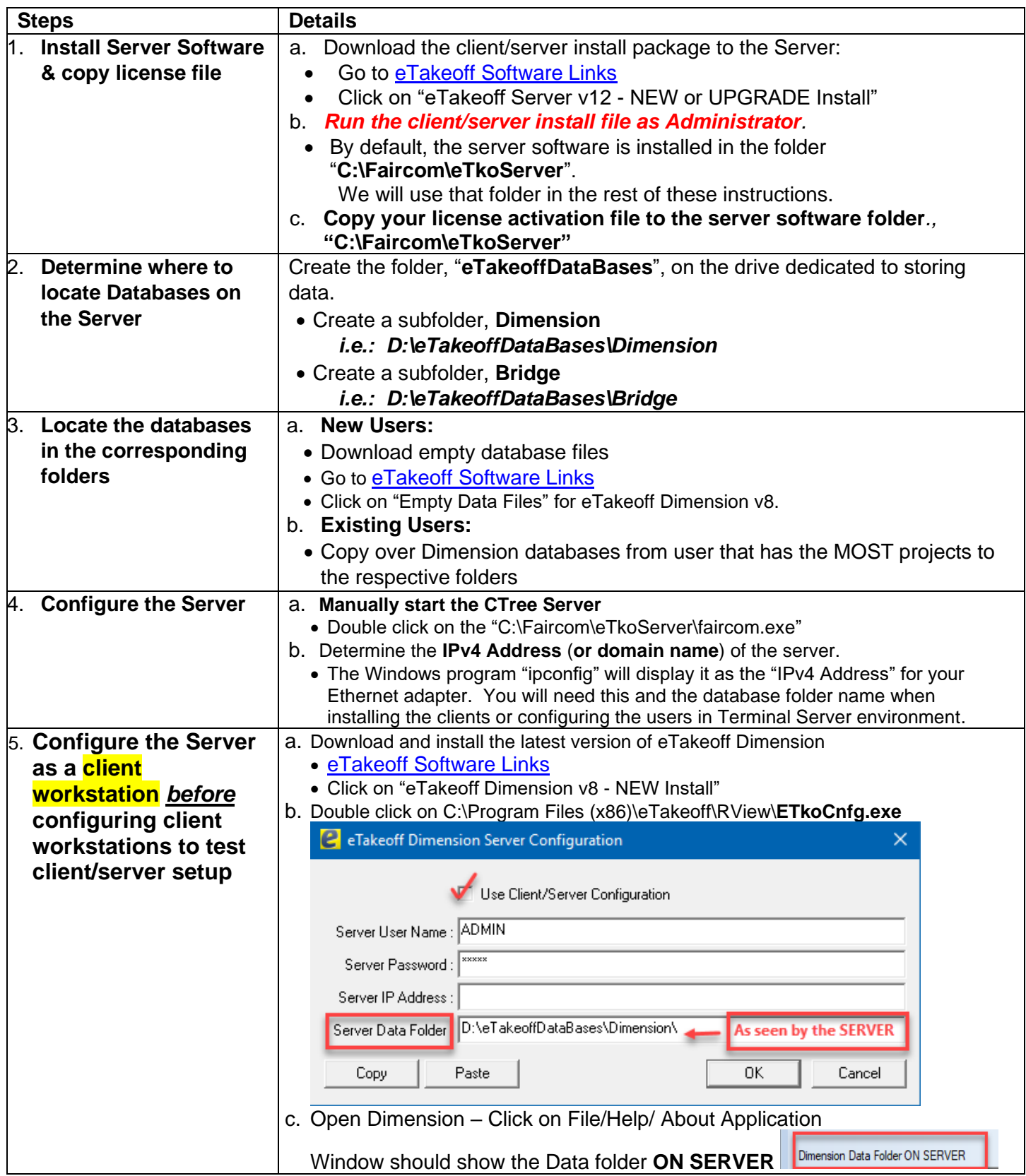

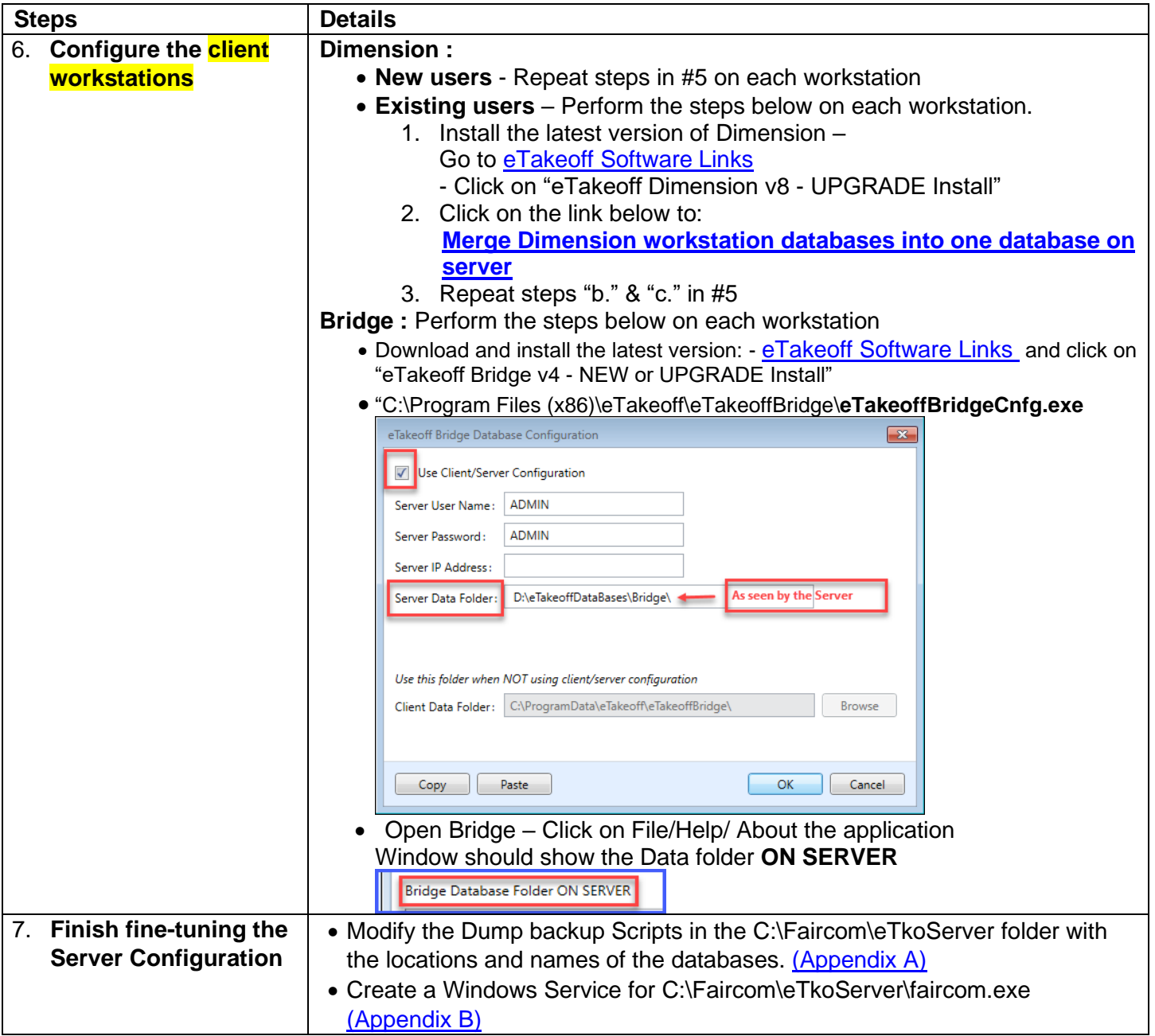

## <span id="page-5-0"></span>*QUICK START Installation & Configuration in a Terminal Server environment*

Use this "Quick Start" section to install and configure the Client/Server software using all recommendations and defaults.

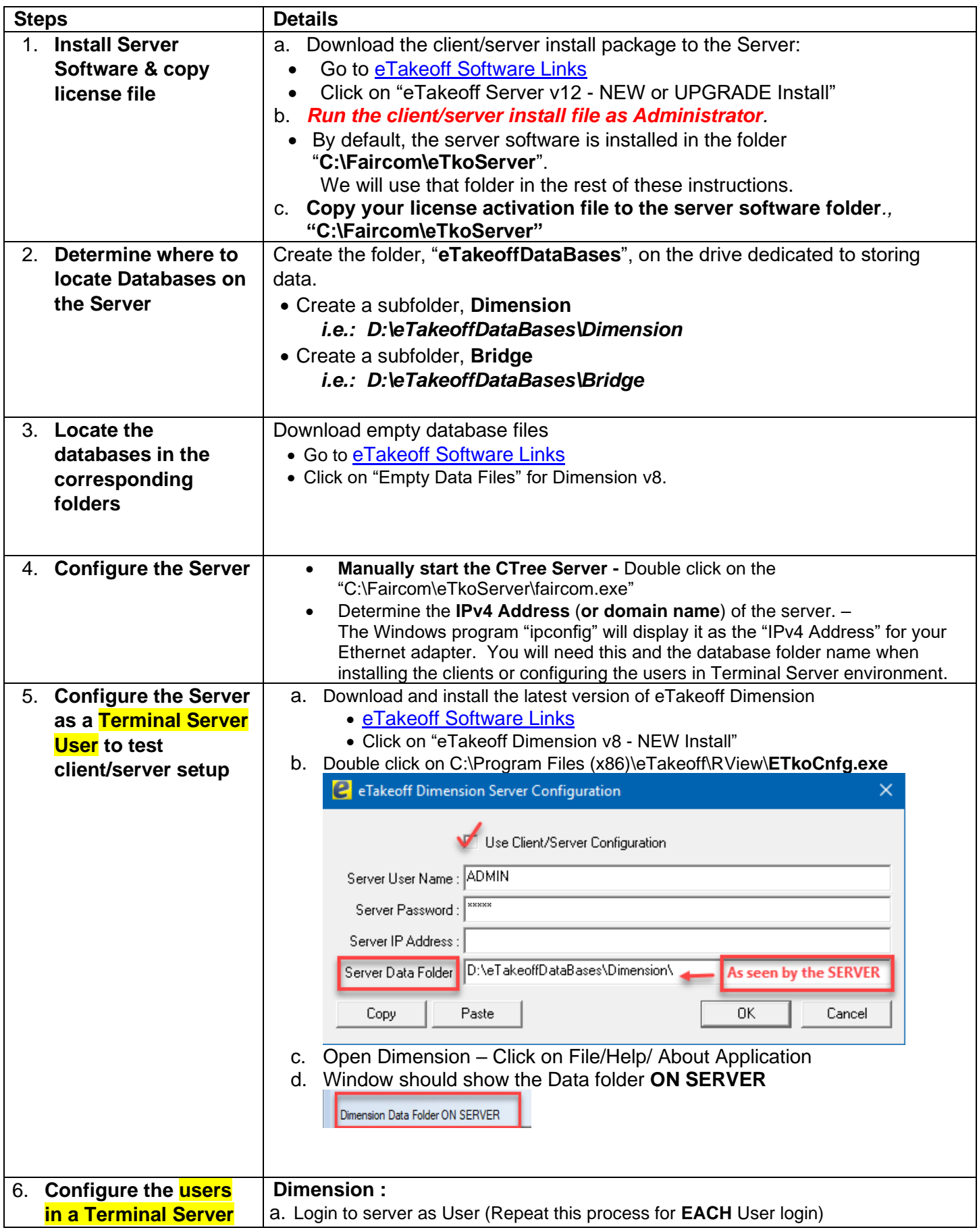

<span id="page-6-0"></span>![](_page_6_Picture_91.jpeg)

# **Appendix A – Backup Scripting**

<span id="page-7-0"></span>While the server is running, you can't make copies of the databases. The server caches a lot of data so simply copying the files will copy incomplete data.

You could shut down the server, copy the files and restart the server but this causes problems. Any users logged into the server at the time of the shutdown will get errors the next time they access the database (even if the server is restarted).

Faircom provides a facility called "Dynamic Dumping" that dumps data while the server is still running. The databases can then be restored from the dump file. Dumps are driven by dump scripts. eTakeoff provides a dump script for Dimension. The script as provided assume you are using the default folder structure:

![](_page_7_Picture_187.jpeg)

If you override these folders you will need to modify the backup scripts. The scripts are simple text files you can edit with Notepad or any other text editor.

#### *Warning: These scripts simply create a copy of the databases on the same disk drive in a different folder. That has two drawbacks:*

- *If the disk is damaged, both the active databases and the copies will be lost. We recommend the files be moved to another drive after they are created.*
- *Each time the backup scripts are executed, if the previous copies are still in the same place, they will be overwritten. This means you will only have the most recent backup. If you need earlier (or later) information you will be out of luck.*

*You should consult with your IT staff on a complete backup procedure.*

## <span id="page-7-1"></span>Dimension Dump Script

The script for Dimension is **DimensionDump12.txt**. Its contents as provided by eTakeoff are:

!DUMP C:\Faircom\eTkoServer\Backup\DimensionDump.bak !FREQ 24 !TIME 03:00:00 !IMMEDIATE\_RESTORE !REDIRECT C:\Faircom\eTkoServer\data\ D:\eTakeoffDataBases\Dimension\Backup\ !REDIRECT D:\eTakeoffDataBases\Dimension\ D:\eTakeoffDataBases\Dimension\Backup\ !DELETE !FILES C:\Faircom\eTkoServer\data\FAIRCOM.FCS D:\eTakeoffDataBases\Dimension\Dimension80ProjData.ctr D:\eTakeoffDataBases\Dimension\Dimension80StdsData.ctr !END

The specification of the Server Software folder is highlighted in yellow. If you change the server software folder, change these parts of the script.

The specification of the Dimension Database folder is highlighted in light blue. If you change the server software folder, change these parts of the script.

The time and frequency of the dump is highlighted in light green. !TIME 03:00:00 means the dump will be performed at 3:00 AM. The dump time is specified as HH:MM:SS. PM hours are 12:00:00 through 23:59:59. !FREQ 24 means the dump will be repeated every 24 hours.

The **DELETE** option means that the backup files created by the previous dump will be deleted and overwritten if they still exist when the next backup is done.

## <span id="page-8-0"></span>Bridge Dump Script

The script for Bridge is **BridgeDump12.txt**. Its contents as provided by eTakeoff are:

!DUMP C:\Faircom\eTkoServer\Backup\BridgeDump.bak !FREQ 24 !TIME 03:15:00 !IMMEDIATE\_RESTORE !REDIRECT C:\Faircom\eTkoServer\data\ D:\eTakeoffDataBases\Bridge\Backup\ !REDIRECT D:\eTakeoffDataBases\Bridge\ C:\ProgramData\eTakeoff\eTakeofBridge\Backup\ !DELETE **IFILES** C:\Faircom\eTkoServer\data\FAIRCOM.FCS D:\eTakeoffDataBases\Bridge\eTakeoffBridge.{Version#}Data.ctr !END

The specification of the Server Software folder is **highlighted in yellow**. If you change the server software folder, change these parts of the script.

The specification of the Bridge Database folder is highlighted in light blue. If you change the server software folder, change these parts of the script.

The name of the Bridge Database file is highlighted in grey. Since database files are dependent on their version #, enter in the name of the Bridge Database file that you downloaded to install and configure Bridge.

The time and frequency of the dump is highlighted in light green. !TIME 03:15:00 means the dump will be performed at 3:00 AM. The dump time is specified as HH:MM:SS. PM hours are 12:00:00 through 23:59:59. !FREQ 24 means the dump will be repeated every 24 hours.

The **IDELETE** option means that the backup files created by the previous dump will be deleted and overwritten if they still exist when the next backup is done.

#### *Note: If you have separate dump scripts for Dimension and Bridge, be sure to offset the start times so they don't simultaneously. 15 minutes should be plenty of offset.*

## <span id="page-8-1"></span>CTSTATUS.FCS Log File

If you want to review the result of the dumps, you can read this file using Notepad or any other text editor:

C:\Faircom\eTkoServer\Backup\CTSTATUS.FCS

The dumps should take place before the actual backup. When the backup is done, it should not backup the database files used by the server but rather the dumped/restored files:

![](_page_8_Picture_198.jpeg)

### CTSRVR.CFG Configuration File

The execution of the dump scripts can be done manually, but it's easier to put a simple command in the CTSRVR.CFG file to invoke them. The default CTSRVR.CFG includes the following commands:

; CUSTOM FOR ETAKEOFF DUMP C:\Faircom\eTkoServer\DimensionDumpV12.txt

The first and third lines have a semicolon prefix. This means they are comments. The second line loads the dump script for Dimension.

Restoring from Backup

- 1. Stop the CTree server
- 2. Restore the database files from the saved backup.
- 3. Restart the CTree server.

# **Appendix B – Windows Service**

<span id="page-9-0"></span>You can set up the server to run as a Windows Service. Then it will be started automatically when Windows starts on the server and shutdown when Windows shuts down. There are three batch files included in the install:

### <span id="page-9-1"></span>ServiceCreate.bat

Run this script **AS ADMINISTRATOR** to create the Windows Service. Its contents as provide by eTakeoff are:

sc create eTakeoffServer binPath= "C:\FairCom\eTkoServer\faircom.exe" start= auto DisplayName= "eTakeoff Database Server"

The specification of the Server Software folder is **highlighted in yellow**. If you change the server software folder, change this part of the script.

### <span id="page-9-2"></span>ServiceStart.bat

Creating the service in the step above does NOT start the service the first time. Run this script **AS ADMINISTRATOR** to start the service the first time.

### <span id="page-9-3"></span>ServiceDelete.bat

Run this script **AS ADMINISTRATOR** to delete the service if you longer want the server to run as a Windows Service,

If you want to manage Windows Services in Windows, simply type "services.msc" at the command prompt.

# **Appendix C – Troubleshooting**

<span id="page-10-0"></span>![](_page_10_Picture_226.jpeg)

![](_page_11_Picture_138.jpeg)